### **INSTRUCCIONES PARA INSTALAR EDUCAMOS EN EL MÓVIL**

1. En el navegador de nuestro móvil buscamos:

# **educamosclm**

2. Seleccionamos la búsqueda encontrada.

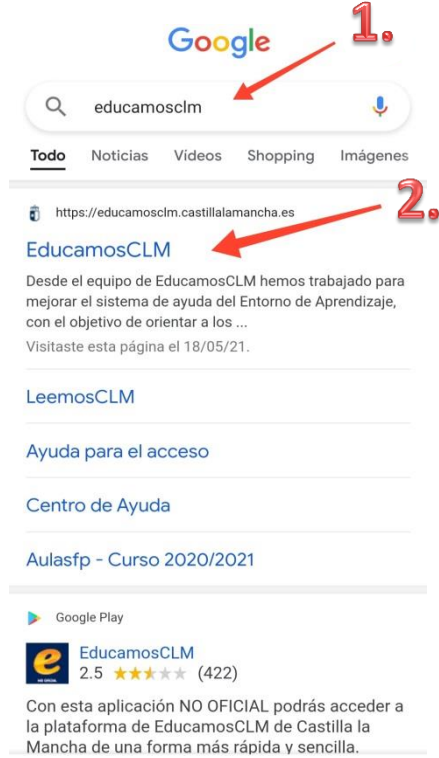

3. A continuación, pulsamos: seguimiento educativo.

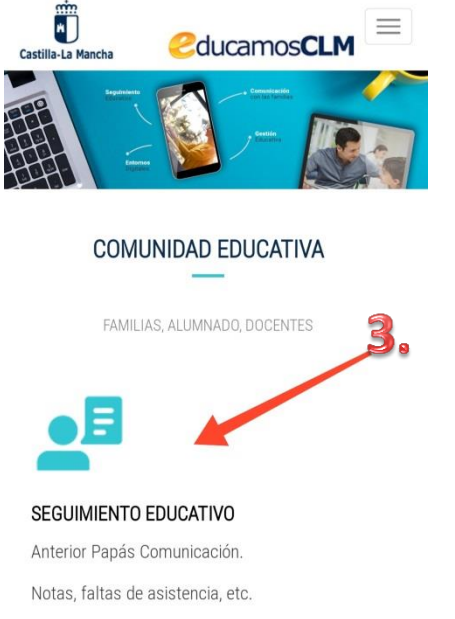

Comunicación familias-docentes-alumnado

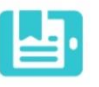

4. Introducimos nuestro usuario y contraseña de Educamos (papas 2.0). (Si dispone de sistema cl@ve también es

válido).

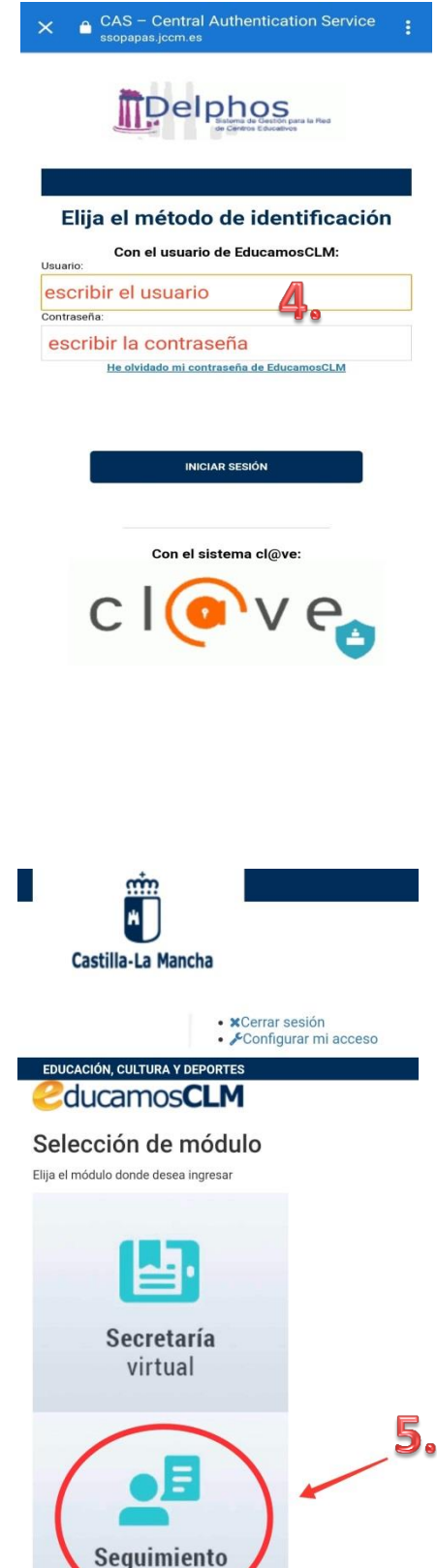

educativo

5. Accedemos a seguimiento educativo.

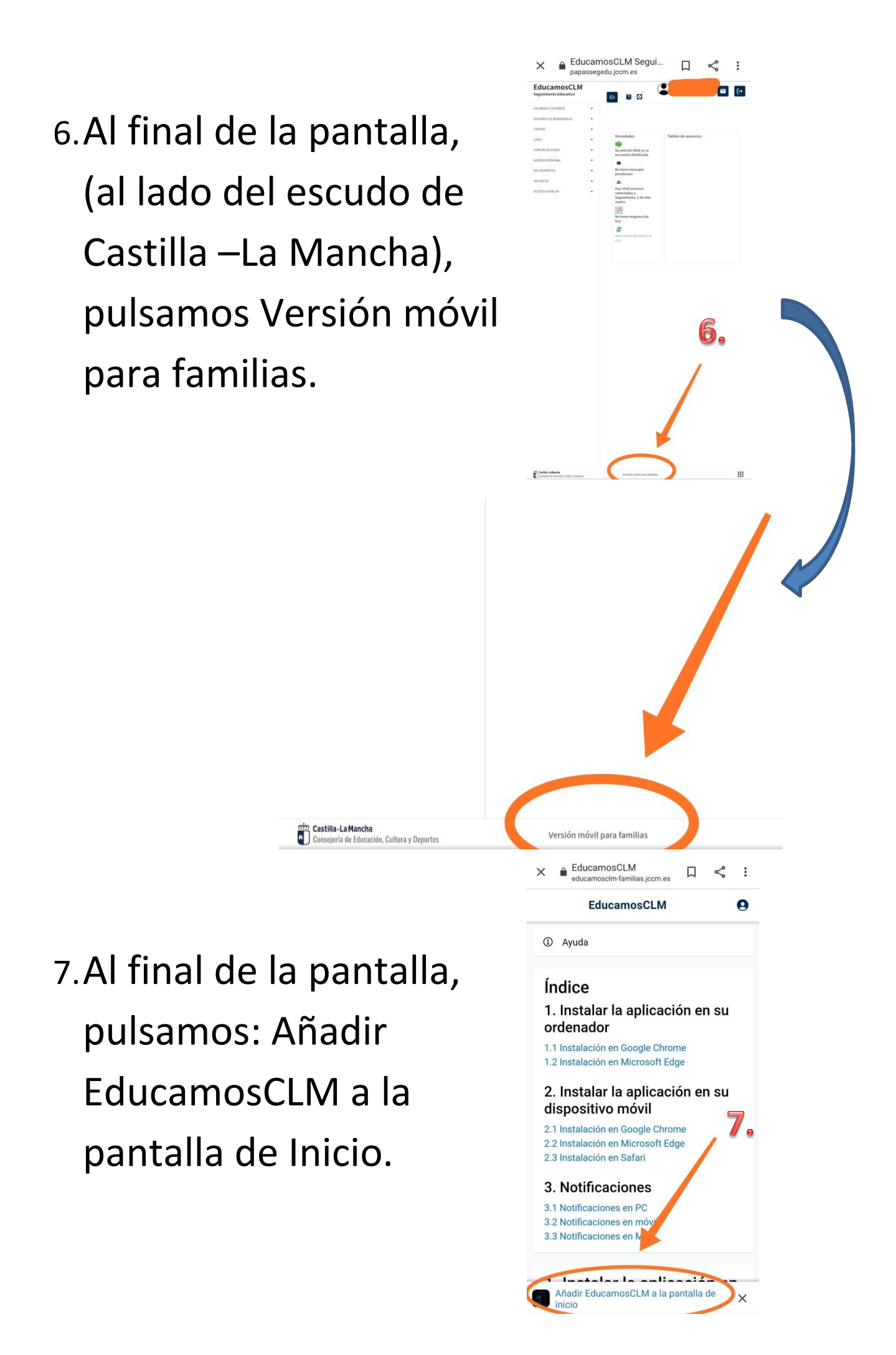

#### 8.Pulsamos: Instalar.

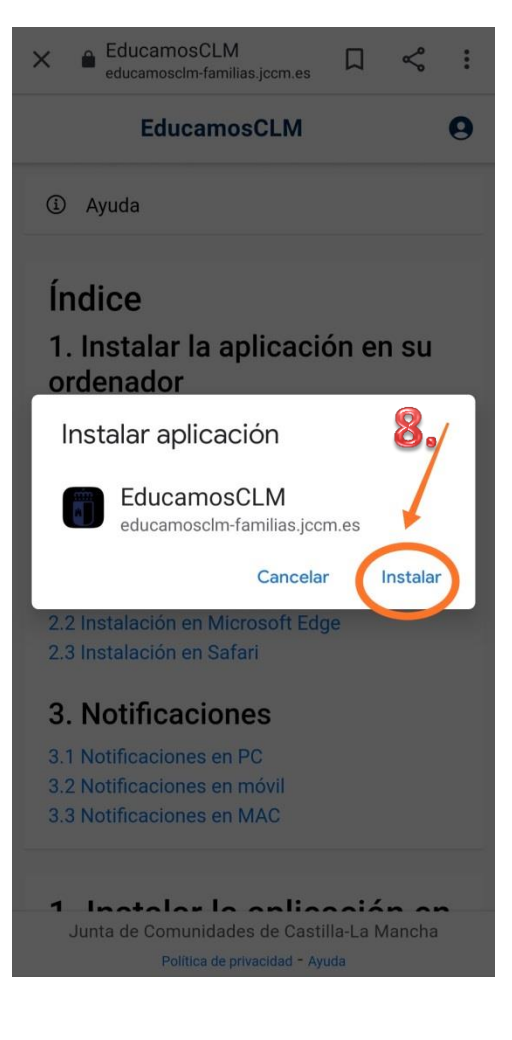

#### 9. Pulsamos: Abrir.

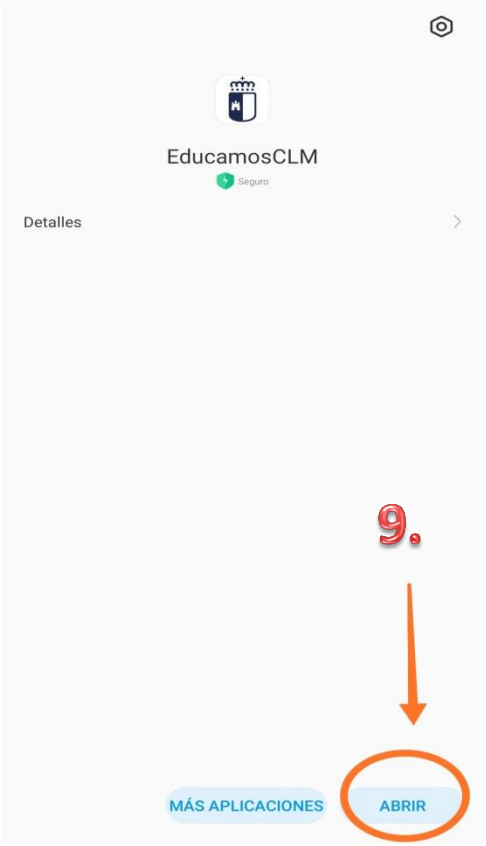

10. Pulsamos donde pone: Pulse aquí.

Les damos la bienvenida a la versión móvil de EducamosCLM para familias, el nuevo entorno para el Seguimiento Educativo de la Consejería de Educación, Cultura y Deportes. Aquí encontrarás los avisos de su centro, la mensajería y comunicación, la gestión de las faltas de asistencia, la agenda y las tareas, la consulta de calificaciones y la gestión de los accesos de su familia. Acceso a *<u><b> <u>educamosCLM</u>*</u> 10 Junta de Comunidades de Castilla-La Mancha Política de privacidad - Ayuda  $\triangle$  CAS - Central Authentication Service **MDelphos** Elija el método de identificación Con el usuario de EducamosCLM: Usuario escribir el usuario Contraseña escribir la contraseña He olvidado mi contraseña de EducamosCLM **INICIAR SESIÓN** Con el sistema cl@ve

11. Si nos lo solicita, volvemos a escribir nuestro usuario y contraseña.

#### 12. Pulsamos: Permitir.

## 13. Desde el apartado mensajería, podemos consultar los

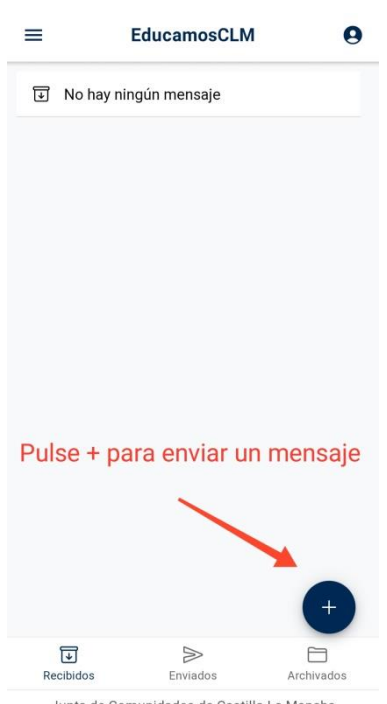

Junta de Comunidades de Castilla-La Mancha Politica de privad dad - Ayuda

mensajes recibidos y también podemos enviar mensajes.

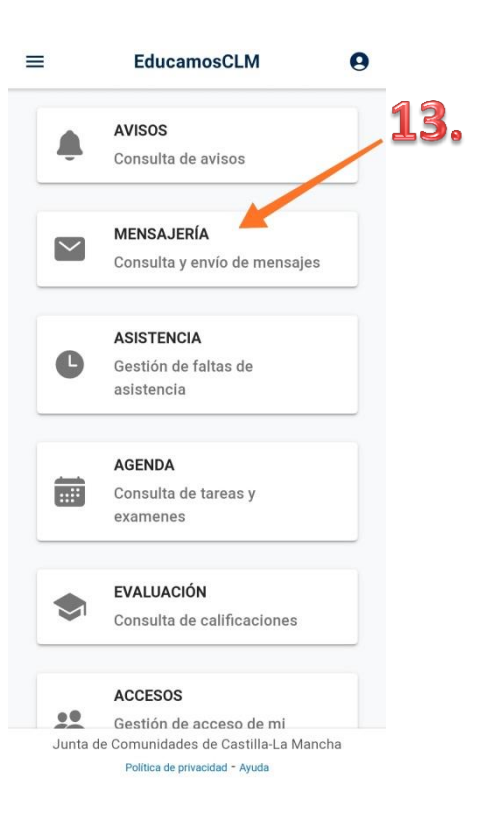

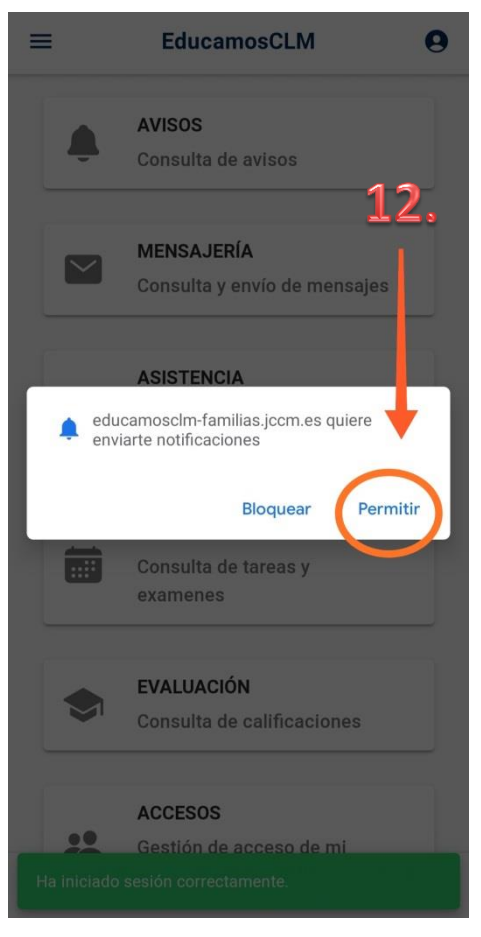